## **Get Started with Libby and Add the App to your Device**

#### **STEP 1**

Install the Libby app from your device's app store. [Apple App Store](https://itunes.apple.com/us/app/libby-by-overdrive/id1076402606?pt=211483&ct=Help&mt=8) [Google Play](https://play.google.com/store/apps/details?id=com.overdrive.mobile.android.libby&utm_source=help&utm_medium=article&utm_campaign=libby)

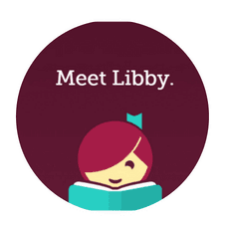

[Windows Store](https://www.microsoft.com/en-us/store/p/libby-by-overdrive/9p6g3tcr4hzr)

Or, visit [libbyapp.com](https://libbyapp.com/) in your Chrome, Firefox, Safari, or Edge browser.

#### **STEP 2**

In Libby, follow the prompts to find your library and sign in with a valid library card.

#### **STEP 3**

Browse your library's collection and borrow a title.

#### **STEP 4**

Borrowed titles appear under Shelf > Loans and download to the app automatically when you're connected to Wi-Fi, so you can read them when you're offline.

From your Loans, you can:

• Tap Read With... to choose where you'd like to read the book (Kindle or Libby), then finish sending to Kindle (U.S. libraries only) or start reading in Libby.

• Tap Open Audiobook or Open Magazine to start reading or listening to that title.

• Tap Manage Loan to see options like Renew and Return. If you need more help with Libby, please visit [Libby Help.](https://help.libbyapp.com/) Happy reading!

# Navigating the App

### **In the footer**

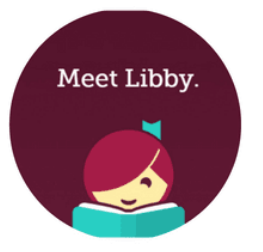

- Tap **Library** to open the library collection you were most recently browsing.
- Tap the **Reading now circle** to open the loan or sample you were most recently reading.
- Tap **Shelf** to open your loans, holds, and tags for all your libraries.

## **In the menu**

- Tap **Manage Notifications** to change your notification settings. Once set up, in-app ("menu badge") notifications appear at the top of the menu.
- Tap a library to browse their collection.
- Tap **See Library Cards** to see your library cards, see loan and hold limits, rename cards, add cards, and remove cards.
- Tap **Add A Library** to find another library.
- Tap **Learn Libby** to see short video tutorials of features in Libby.
- Tap **Take Our Survey** to answer a quick survey about Libby.
- (U.S. only) Tap **Read Books With...** to choose where you read your books (Kindle or Libby).

Need some help go to: please visit Libby Help.

**Questions or assistance can be provided at your local library and contacting Hanover Township - Aging Services - Life Enrichment Team.**

**Call and leave a message for Computer Instructor Dan Kupkowski 630-483-5661 or use his email.**